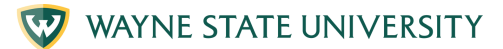

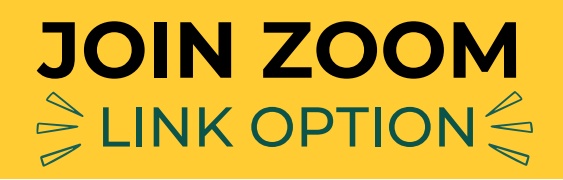

# **1. Find the zoom invite**

Click on the meeting link in your email

# **2. Launch meeting**

Click "Launch Meeting"

#### **3. Allow zoom to open**

You will see: "Do you want to allow this page to open "zoom.us"? Click "Allow"

### **4. Type your name**

Type your name then click "Join"

# **5. Join with video**

Click "Join with Video"

## **6. Start video**

Click "Start Video"

## **7. Join with audio**

Click "Join with Computer Audio"

#### **8. You are ready to meet**

You are ready to meet and interact with others who are in the same Zoom meeting

**Institute of Gerontology** 

For more information visit iog.wayne.edu/tech

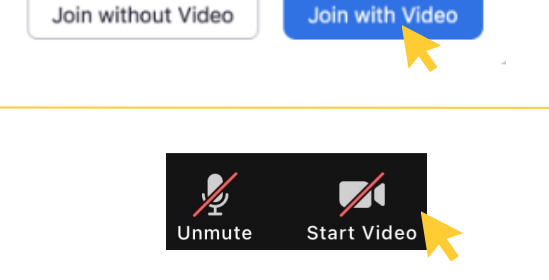

**Join With Computer Audio Test Speaker and Microphone** 

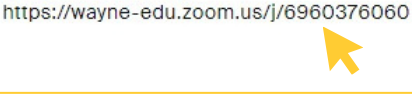

Cancel

Click Open link on the dialog shown by your browser If you don't see a dialog, click Launch Meeting below

Join Zoom Meeting

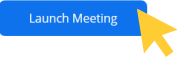

Do you want to allow this page to open "zoom.us"?